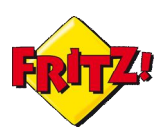

# Descrizione

Tra le numerose funzionalità che caratterizzano molti tra i modelli della gamma FRITZ!Box, quella relativa al "NAS" riveste particolare interesse in ambito Small Office Home Office (SOHO).

Con l'acronimo NAS, Network Attached Storage, si fa riferimento ad un dispositivo collegato in rete che consente agli utenti di disporre di uno spazio comune su di un disco remoto.

Un NAS può tornare utile in molti casi. Ad esempio possiamo salvare la documentazione dell'ufficio su di un disco rigido dedicato ed accederci anche quando non siamo in ufficio, oppure possiamo caricare le foto della vacanza in tempo reale mettendole automaticamente a disposizione della rete locale, magari visualizzandole con un televisore di ultima generazione con funzionalità multimedia.

Equipaggiati con una o due porte USB 2.0, i FRITZ!Box offrono questa funzionalità semplicemente collegando al dispositivo una periferica per l'archiviazione dei dati (ad es. una chiavetta usb o un hard disk esterno). I modelli più evoluti sono inoltre dotati di una capacità di memoria interna che può essere opportunamente utilizzata con funzionalità di NAS.

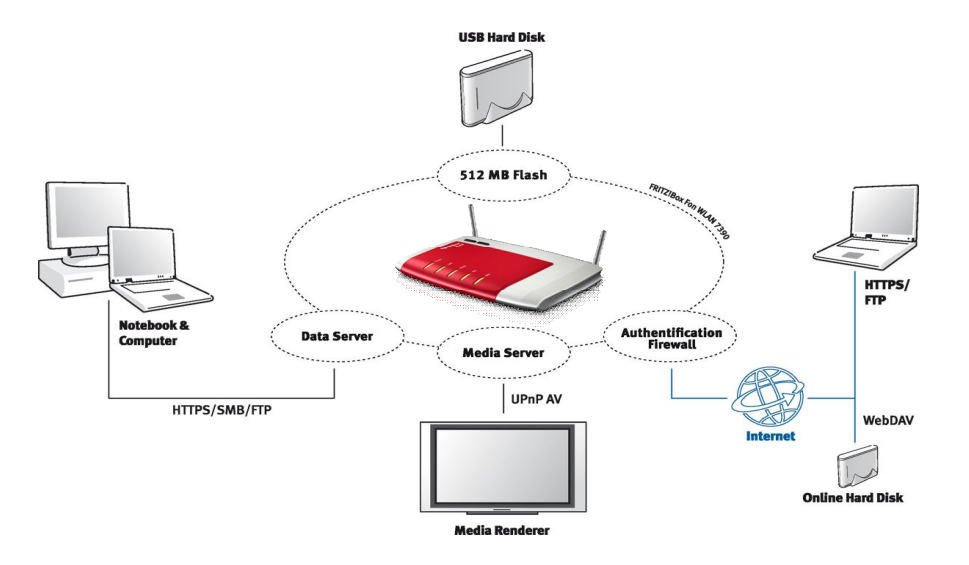

La funzione di NAS può essere utilizzata tramite FRITZ!Box nel contesto della rete locale, tramite i protocolli FTP e Samba((http://www.samba.org/), ma anche tramite accesso da remoto via Internet: in questo caso tramite FTP o secure FTP.

La funzionalità di FTP Server può essere utilizzata in combinazione con il servizio di DynamicDNS, supportato dal FRITZ!Box (vedi mini-guida su FRITZ!Box+DynamicDNS).

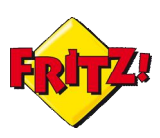

# Configurazione

Dopo aver collegato una periferica per l'archiviazione di massa alla porta USB del dispositivo, accediamo all'interfaccia grafica di configurazione del nostro FRITZ!Box (GUI<sup>1</sup> ) tramite un browser digitando nella barra degli indirizzi: *fritz.box*.

Nel menu "Rete domestica" troviamo la sezione dedicata al NAS e denominata: "Memorie(NAS)".

Questo menu prevede due finestre: "Attivazioni" e "Sicurezza"

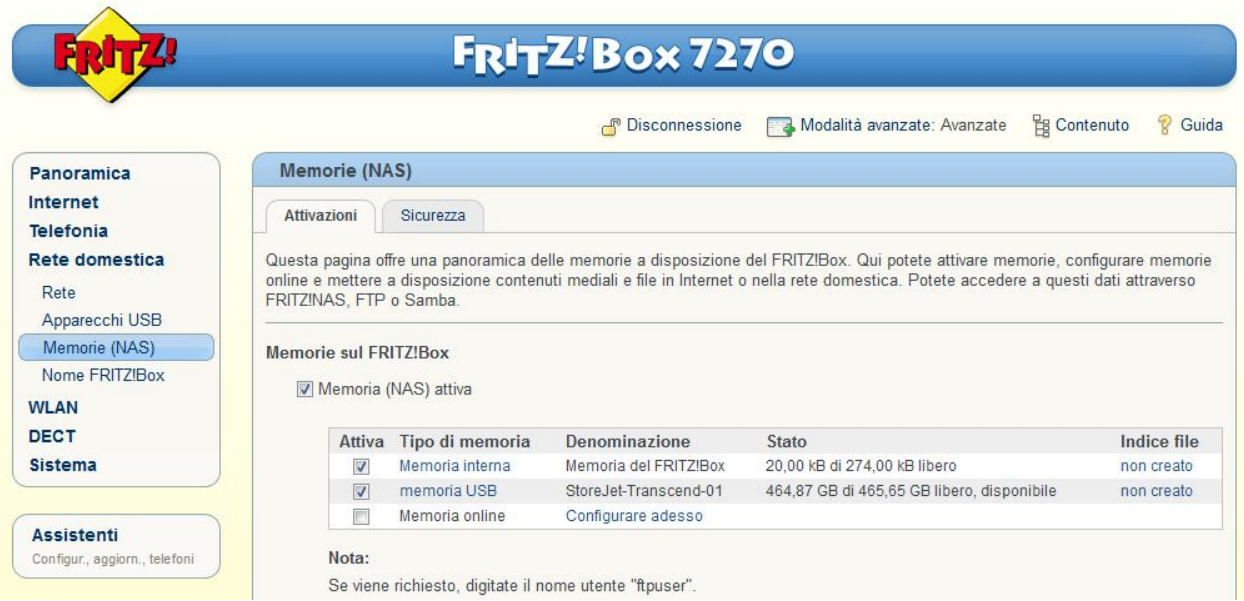

Nel menu Attivazioni in primo piano vengono mostrate le *Memorie* collegate al FRITZ!Box.

Tra esse troveremo anche la nostra periferica identificata da marca e modello, sotto la voce **Denominazione**, oltre che dallo **Stato**, con le informazioni su memoria totale e memoria disponibile.

Prima di procedere con il menu Attivazioni, è necessario configurare i parametri di accesso: clicchiamo quindi sulla finestra "Sicurezza"

In questa finestra configuriamo le credenziali di accesso per la nostra rete domestica, la LAN, come ad esempio mostrato in figura sotto.

1

<sup>1</sup> **G**raphical **U**ser **I**nterface

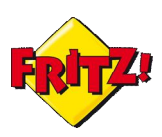

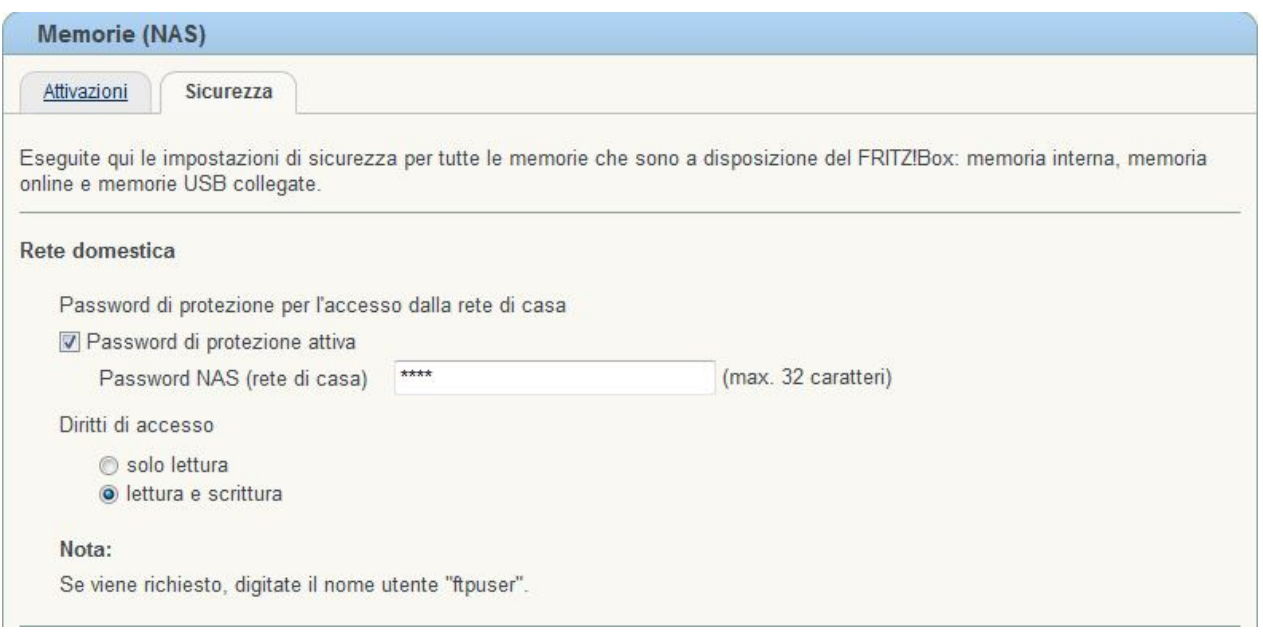

E 'possibile attivare una password per la rete domestica ed impostare i privilegi utenti: "solo lettura" o "lettura e scrittura" (proprio come nell'esempio).

In questo modo l'accesso sarà sempre protetto e gli utenti potranno leggere i contenuti del file server remoto ma anche scrivere sullo stesso.

Allo stesso modo si procede con la configurazione delle autorizzazioni per l'accesso da remoto via ftp.

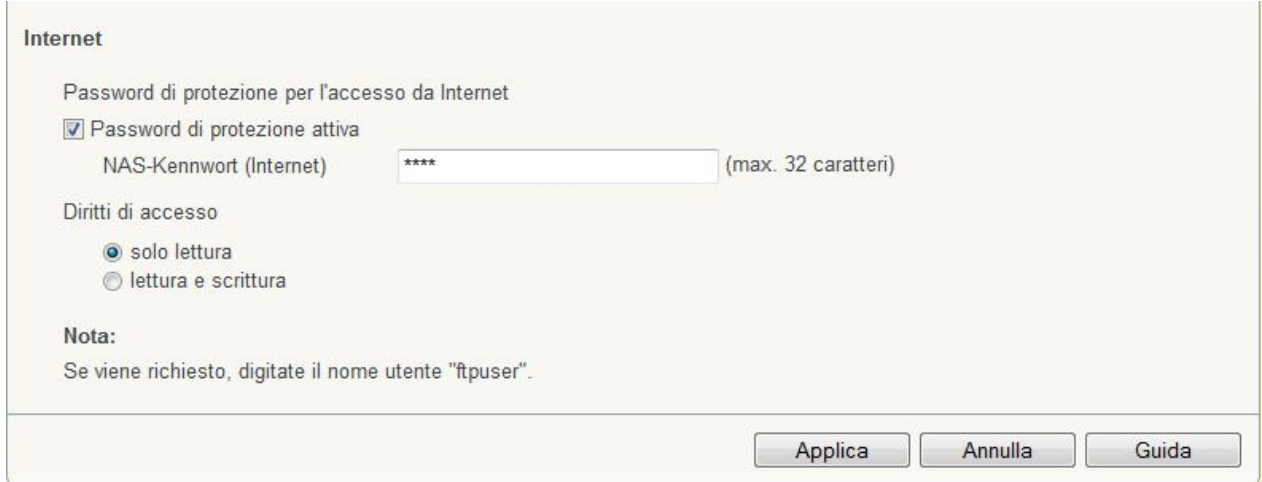

In questo caso è consigliabile abilitare i soli privilegi di accesso in lettura.

Al termine delle configurazioni è necessario cliccare sul pulsante **Applica** in fondo alla pagina per rendere effettive le modifiche.

Una volta configurati i parametri di accesso resta da attivare solo la modalità di accesso da remoto via ftp(ftps): per questa funzionalità vi rimandiamo alla mini-guida dedicata all'utilizzo del FRITZ!Box in combinazione con il DynamicDNS.

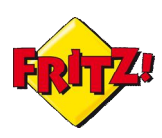

La funzionalità di NAS per la rete locale, invece, è già disponibile: non ci resta altro che accedere ai contenuti.

# Utilizzo

1

Come anticipato in precedenza, per accedere ai file memorizzati nella nostra NAS domestica tramite il FRITZ!Box esistono due strade: utilizzando il protocollo FTP oppure tramite Samba

Con FTP possiamo accedere in lettura al NAS anche tramite browser digitando sulla barre degli indirizzi: ftp://fritz.box.

Se configurate come nell'esempio sopra, il browser vi chiederà di inserire la username che di default è *ftpuser* e la vostra password

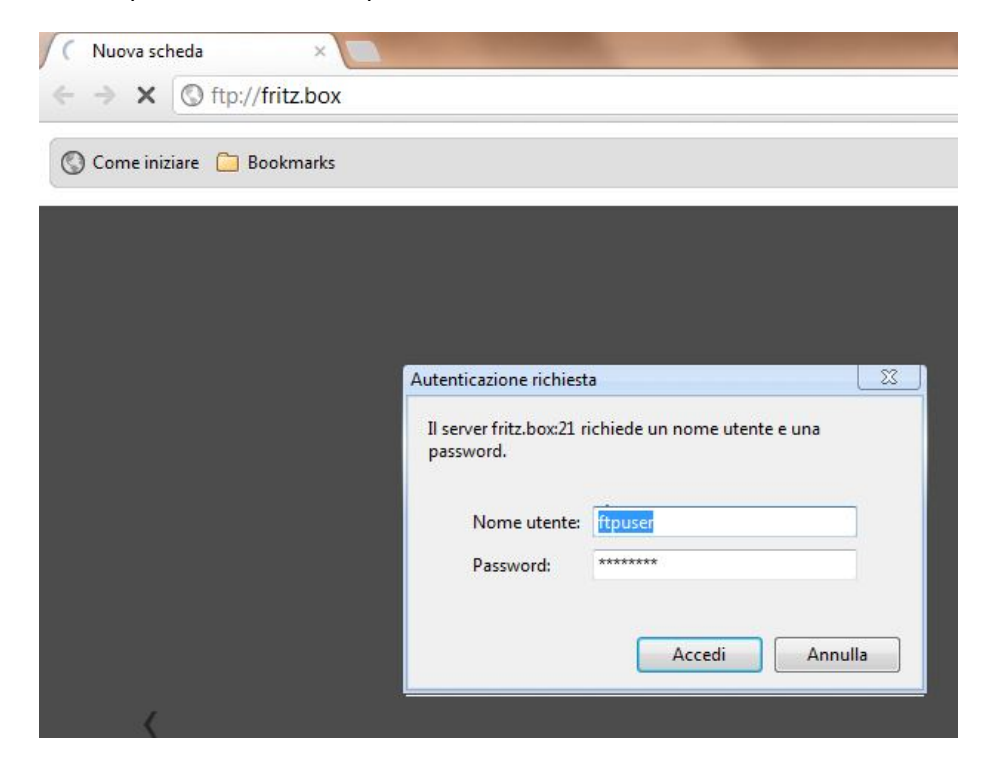

Utilizzando un software che operi da FTP *client* tra i molti disponibili in rete, possiamo accedere anche in scrittura. I parametri di accesso sono i medesimi descritti in precedenza.

Il FRITZ!Box, grazie al supporto di Samba, consente anche l'accesso alla NAS tramite le Risorse di rete del vostro PC.

Utilizzando quindi la classica applicazione di "Esplora Risorse"<sup>2</sup> della vostra rete domestica è possibile identificare la NAS tramite gli identificativi **fritz.box** o **FRITZ!NAS**

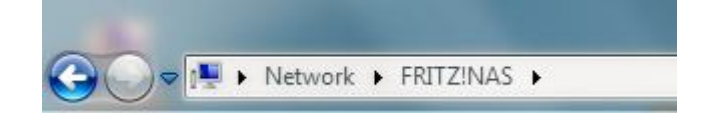

 $2^{2}$  (Ad esempio con Windows® tramite la combinazione di: tasto Windows® + e)

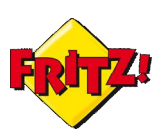

# *Multimedia*

Una menzione particolare merita la funzionalità di Media Server integrata nel FRITZ!Box. Grazie al supporto di UPnP i contenuti multimediali presenti nel NAS come foto, video o musica, possono essere riprodotti in locale sul PC o su altri tipi di dispositivi UPnP A/V o DLNA connessi alla rete domestica, come smartphonem, tablet, cornici digitali, ecc..

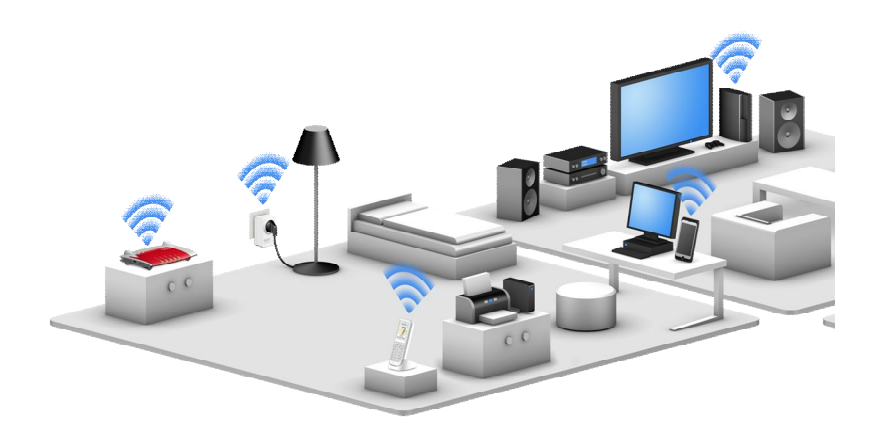

La funzionalità di "AVM FRITZ!Mediaserver" è attiva di default, ma nella sezione "Attivazioni" del menu "Memorie(NAS) della vostra Rete domestica possiamo decidere se abilitare o meno la funzionalità, modificare l'identificativo o semplicemente limitare gli accessi. Una volta operate le modifiche desiderate, è necessario cliccare sul pulsante **Applica** per renderle effettive.

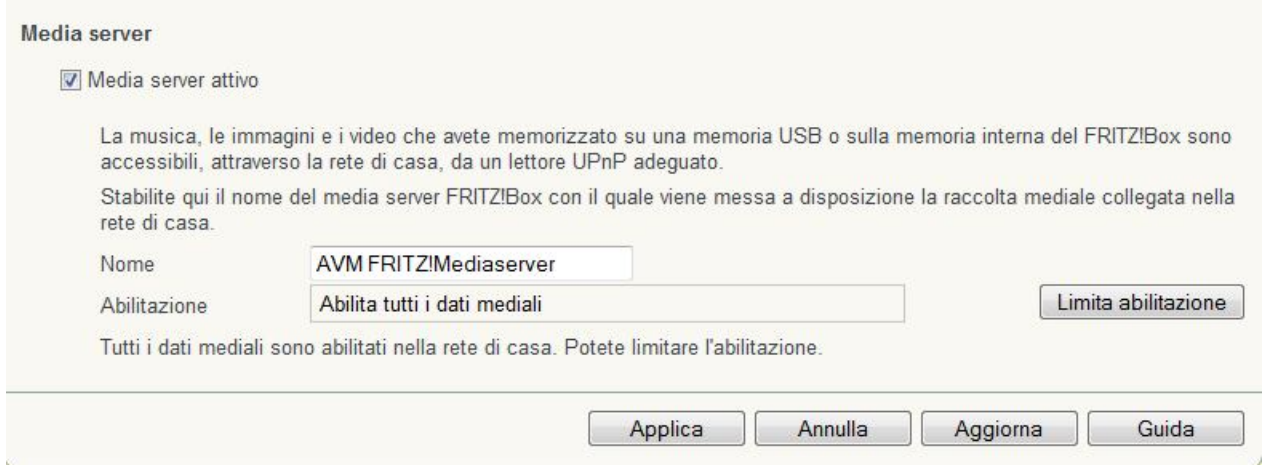

Per la riproduzione in locale dei contenuti multimediali presenti sulla NAS sarà sufficiente utilizzare un Media Player che supporti questa funzionalità (oggi giorno la quasi totalità dei sistemi operativi ne offre uno!) o accedere al contenuto tramite la sezione dei Dispositivi Multimediali tra le risorse della rete, se si utilizzano sistemi operativi Windows®.

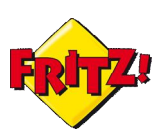

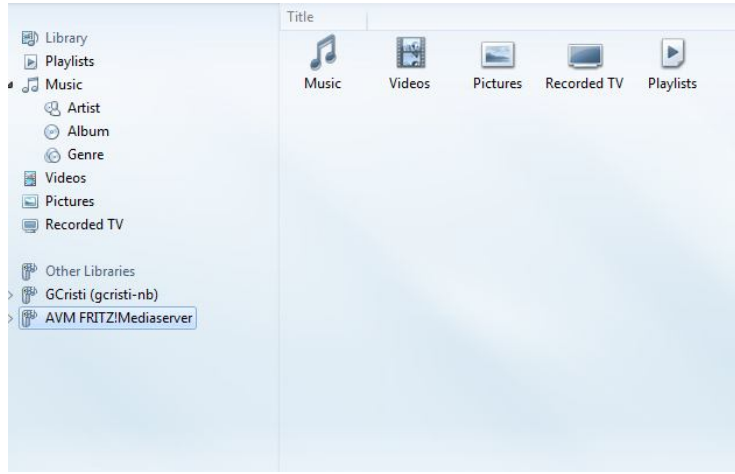

In ultimo vi segnaliamo che con l'ausilio di apposite app sviluppate per le più diffuse piattaforme *smartphone*, è in oltre possibile utilizzare da un terminale mobile un controller, una sorta di telecomando, per la riproduzione su un PC locale di un contenuto multimediale presente sulla NAS.

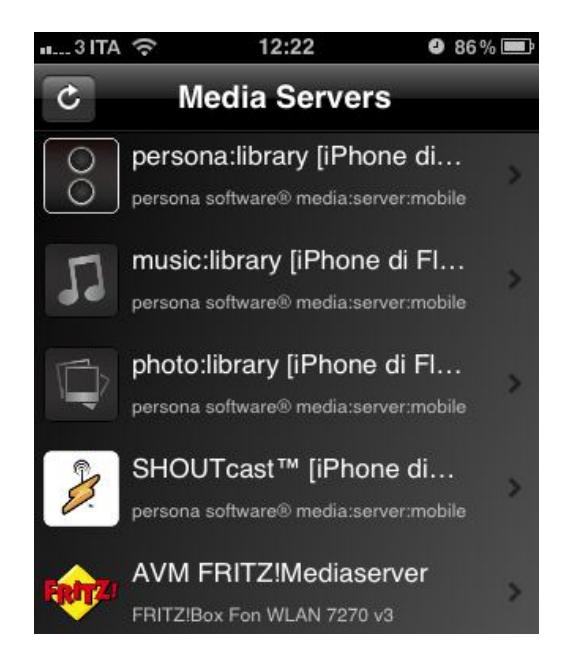

#### Vi ricordiamo che la funzionalità è disponibile per:

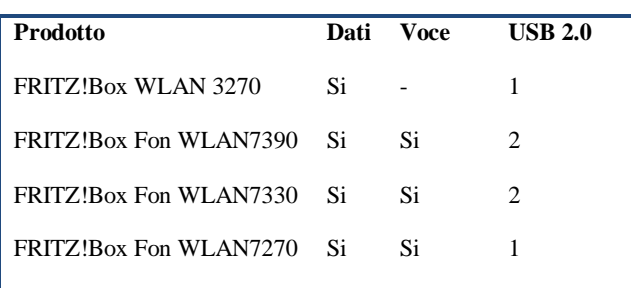